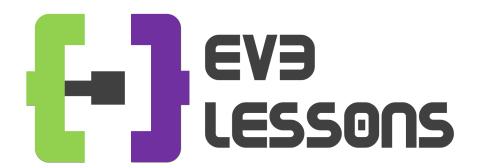

### BEGINNER PROGRAMMING LESSON

## EV3 Classroom: Introduction to the EV3 Brick and EV3 Classroom Software

By Sanjay and Arvind Seshan

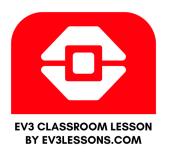

#### **LESSON OBJECTIVES**

- 1. Learn how the EV3 brick operates
- 2. Learn about the main components of the EV3 Classroom software
- 3. Connect to the EV3 brick

Note: This lesson uses the new Scratch-based Education software (EV3 Classroom). However, it is the same for the Retail version.

#### THE "BRICK" BUTTONS

1 = Back
Undo
Stop Program
Turn robot off

2 = Center Button
Select options
Run Program/Project
Turn robot on

3 = L, R, Up, Down Navigate menus

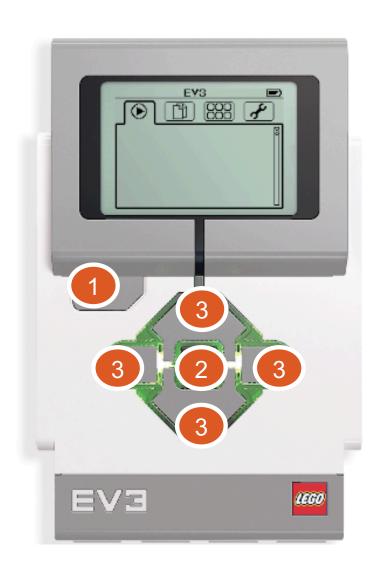

#### THE "BRICK" SCREEN

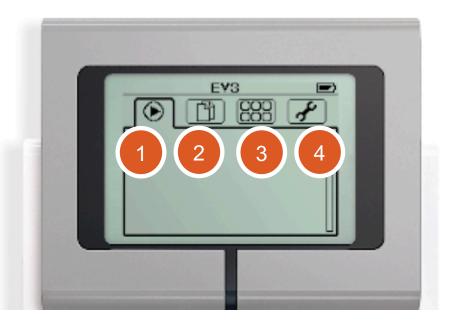

#### **Tabs on Screen**

- **1. Run Recent**Find programs/projects you ran recently
- **2. File Navigation** Find all programs by project
- **3. Brick Apps**Port views
- **4. Settings**Bluetooth, Wifi, Volume

## PORTS, SENSORS, MOTORS

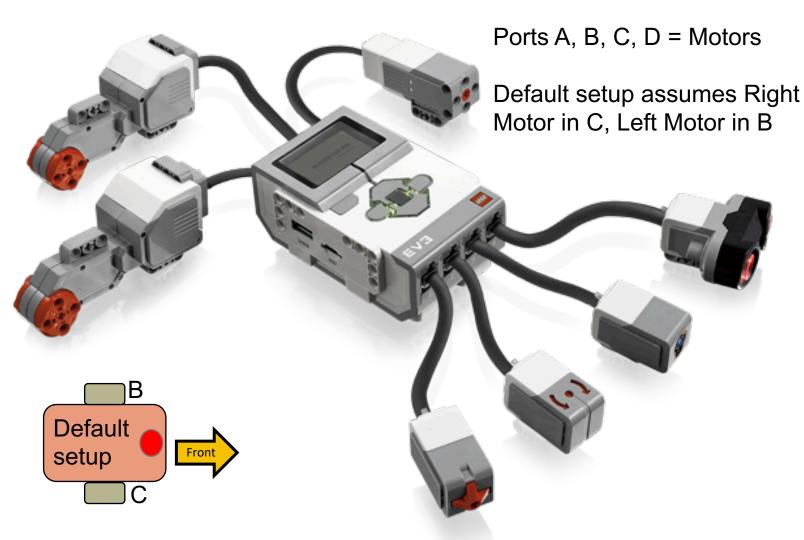

Ports 1, 2, 3, 4 = Sensors

# EV3 CLASSROOM: GETTING STARTED

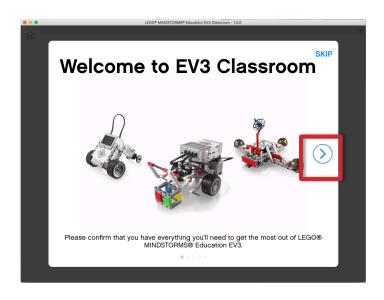

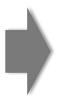

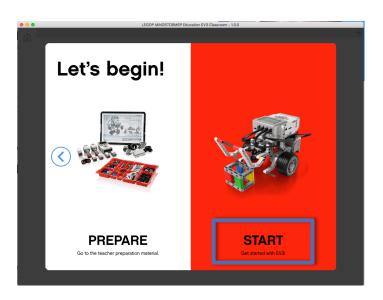

Follow the onscreen steps and then click "START" to access the programming environment

#### **EV3 CLASSROOM: HOME**

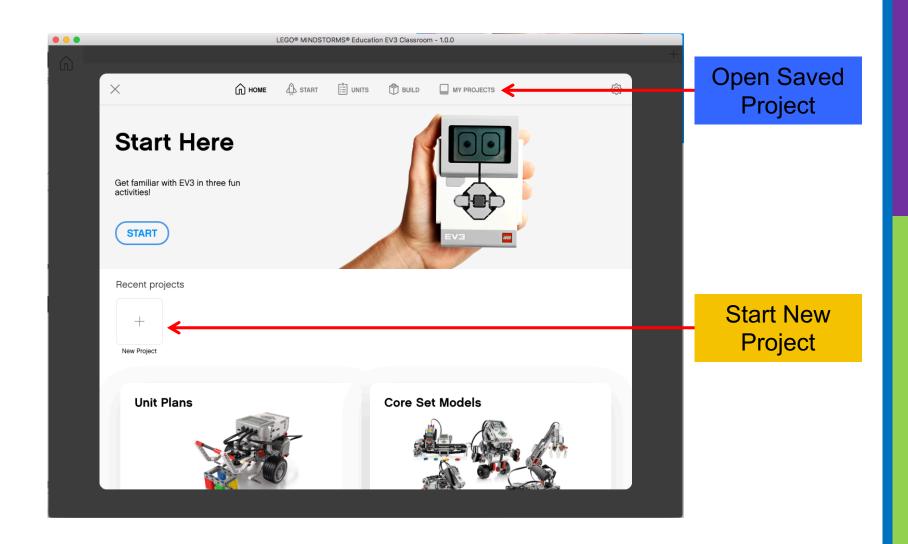

#### **MY PROJECTS**

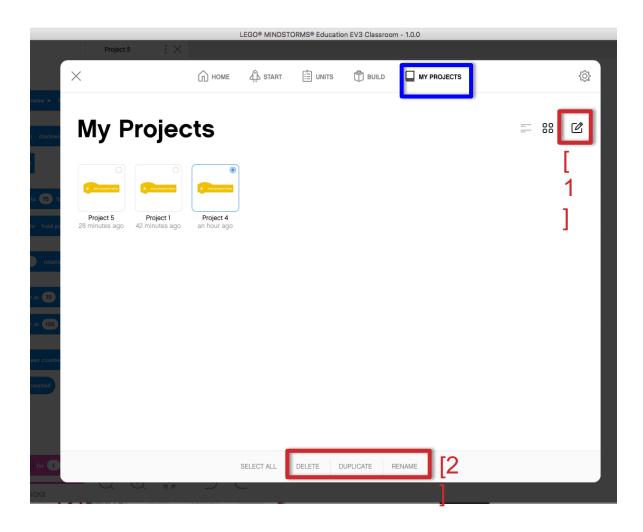

My Projects shows a list of the projects you have made.

To edit an existing project click on the edit icon [1] and then select the project you want to modify. Select the desired action (delete/duplicate/rename) [2].

#### **NEW PROJECT**

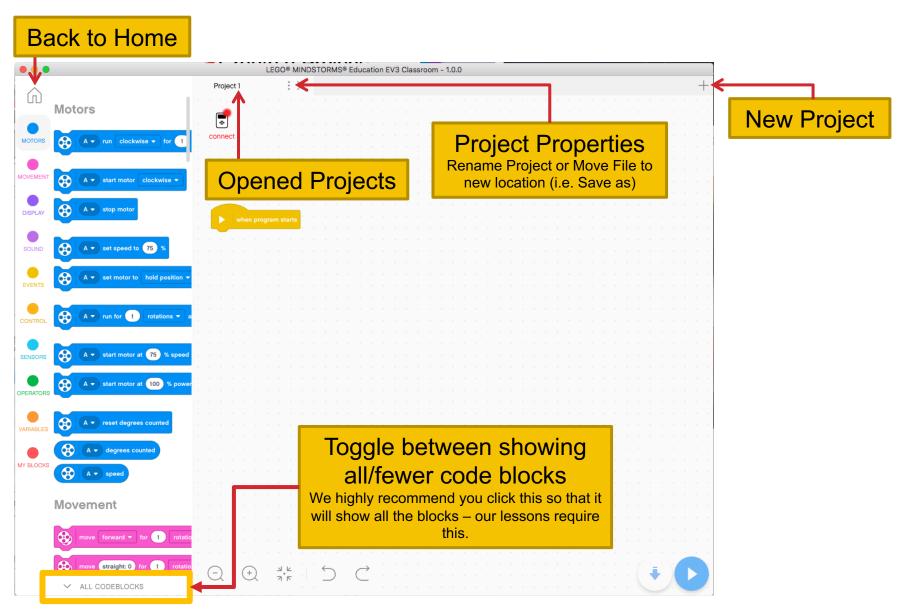

Copyright © EV3Lessons.com 2020 (Last edit: 12/21/2019)

# NOTE ABOUT PROJECTS FOR EV3-G USERS

- For those familiar with the LABVIEW based EV3-G software, there is no differentiation between projects and programs in this software.
- Each project is a separate program
- My Blocks cannot be used between Projects

#### **PROGRAMMING CANVAS**

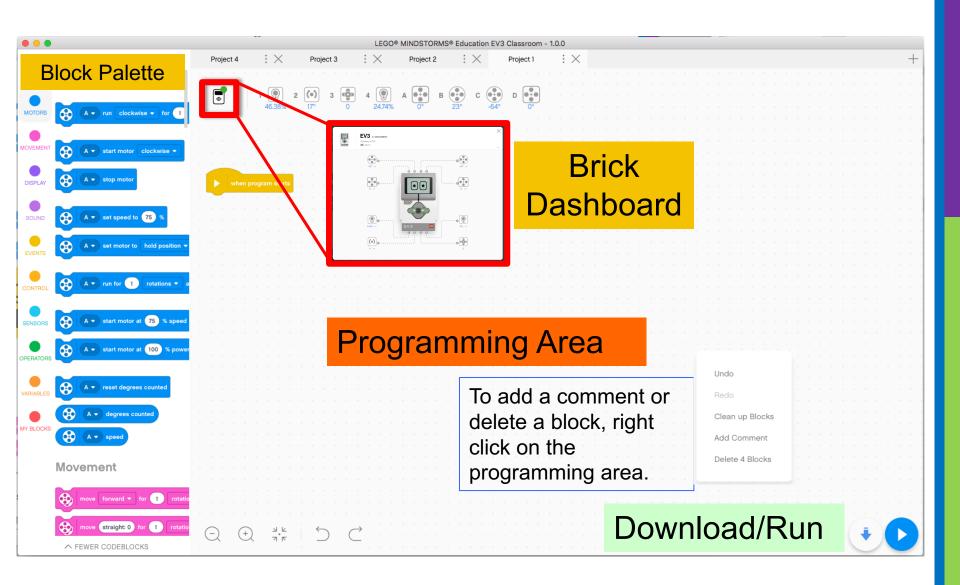

#### **HELP MENU**

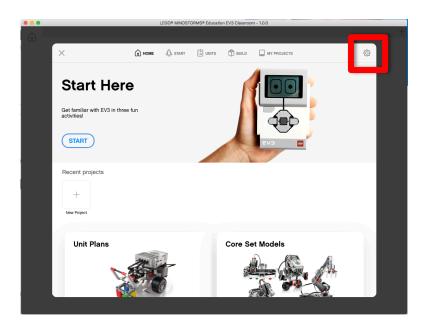

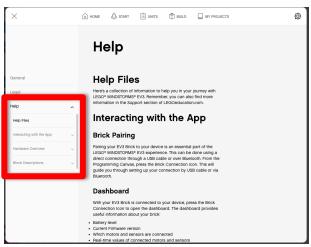

- 1. Click the Settings icon in the Home screen
- 2. Navigate to Help on the left hand column

#### **BLOCK PALETTE**

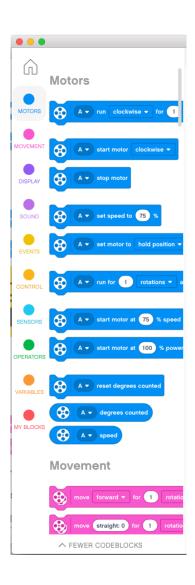

Motors – Control an individual motor
Movement – Control 2 motors at a time
with synchronization
Display – Write to screen
Sound – Play a sound

**Events** – Run actions based on events (e.g. sensor or timer)

**Control** – Loops, if/else statements, etc.

Sensors - Read a sensor value

**Operators** – Mathematics and logic

Variables – Store data in a variable or list

My Blocks – Custom defined blocks

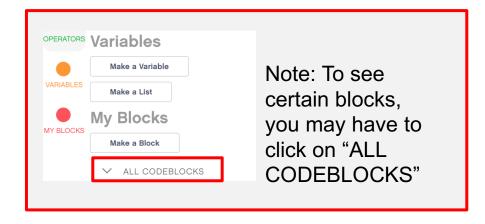

#### **CONNECTING TO BRICK**

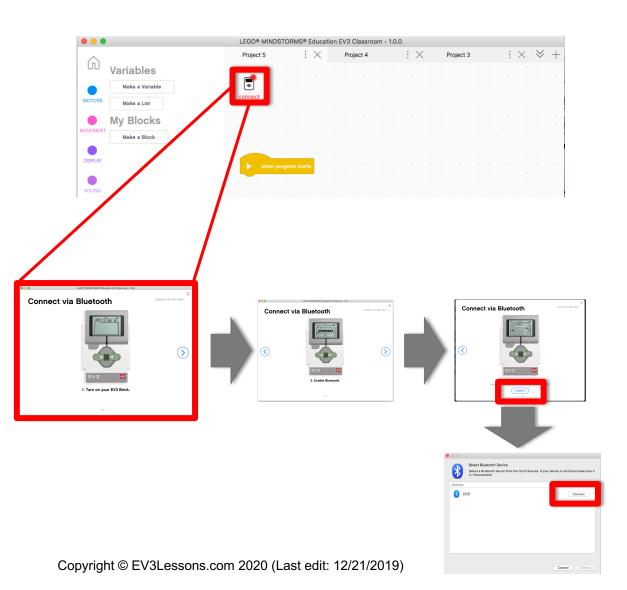

The software will autoconnect to the brick if you are using USB

To connect over Bluetooth, click the connect button. Enable Bluetooth as shown, and click connect. In the connect dialogue, select your EV3 brick's name.

You might have to change to EV3 passcode to 0000 when asked if the connection fails.

Wi-Fi is unsupported in this version of the software

### **CREDITS**

**Author: Sanjay and Arvind Seshan** 

More lessons are available at www.ev3lessons.com

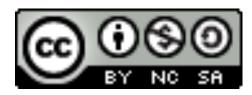

This work is licensed under a <u>Creative Commons Attribution-</u> NonCommercial-ShareAlike 4.0 International License.